●アプリケーションインストール済の方

①令和2年9月18日までにアプリケーションに許可

URLの登録をお願いします。 登録については、【別紙電子入札用アプリへの 許可URLの登録方法】をご参照ください。 (登録方法についてご不明な場合は、民間認証局へお尋ねください。

https://www.doboku.pref.nagasaki.jp/~e-nyusatu/document/ninnsyoukiyokusinnhousikiannnai.pdf)

②令和2年9月23日からの新方式稼働後、Internet Explorer の閲覧履歴の削除をお願いします。 手順については、【別紙Internet Explorer の閲覧 履歴の削除の方法】をご参照ください。

お知らせ

必要な作業

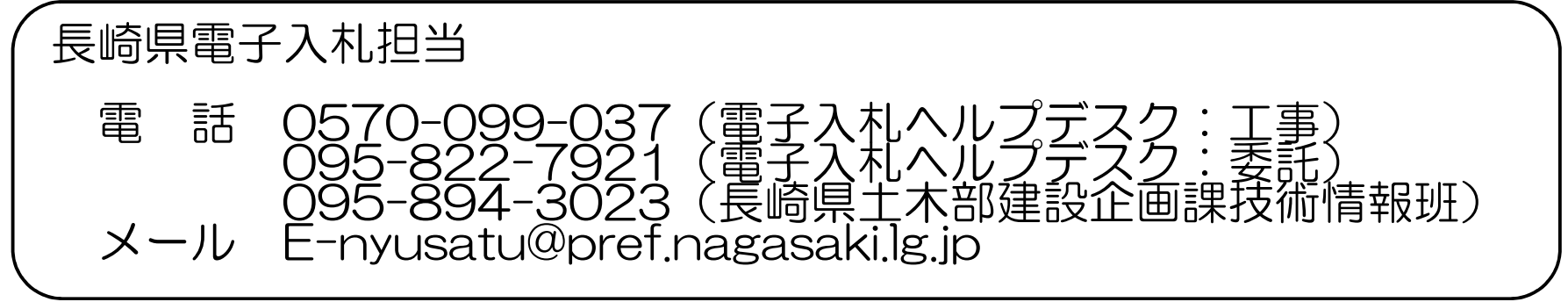

令和2年9月19日~22日の間に長崎県電子入札シス テムへの接続方式が新方式に切り替わりますので、 下記の作業を確実に行って頂きますようよろしくお 願い致します。

## 3枚中1枚目

## ●アプリケーションをインストールされていない方

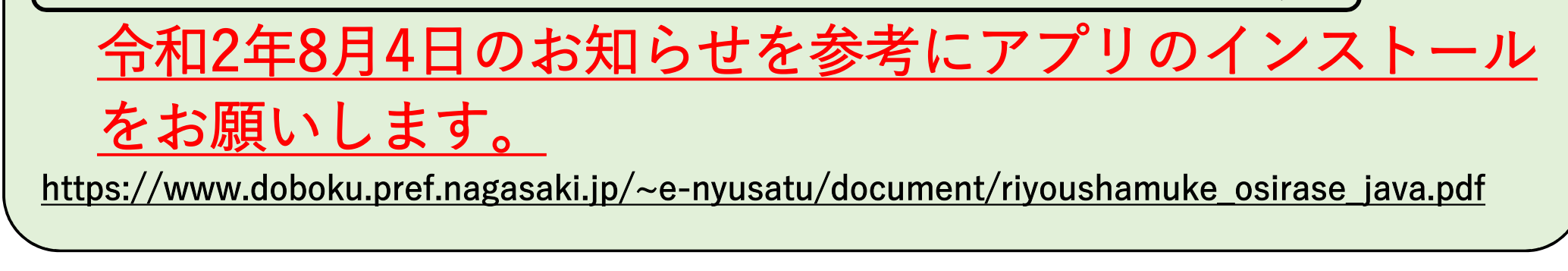

1

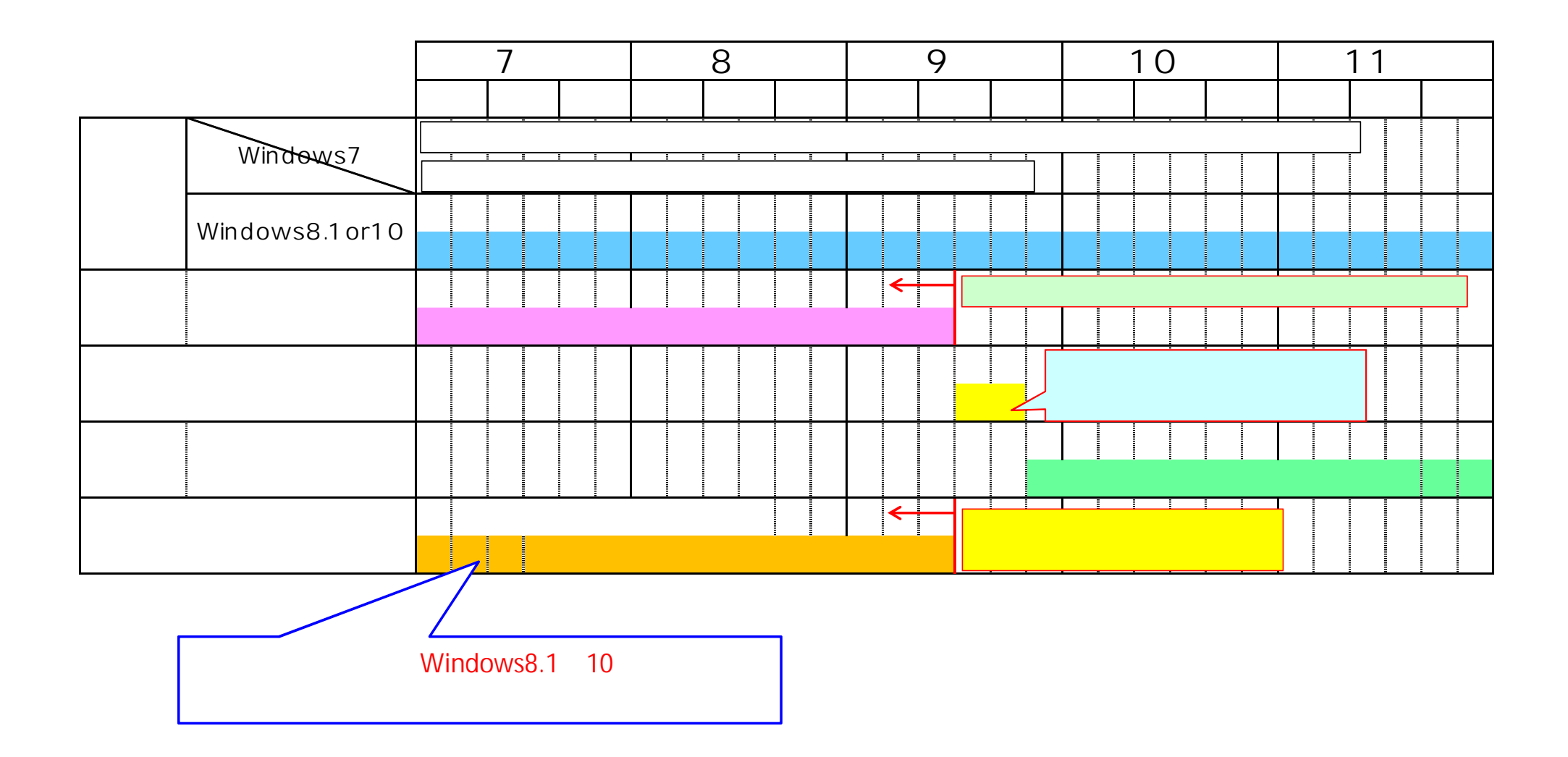

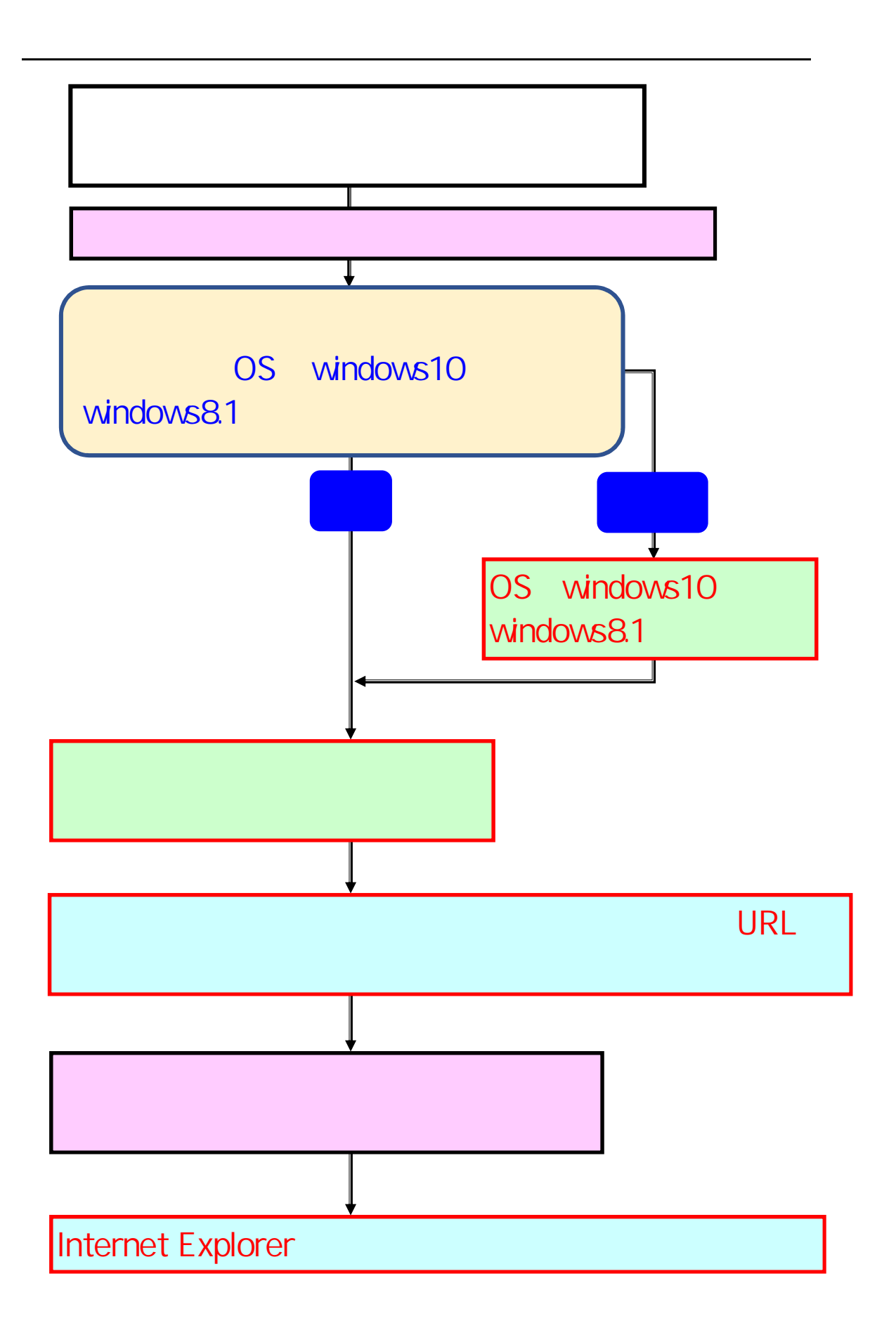

## 電子入札用アプリへの許可 URL の登録方法

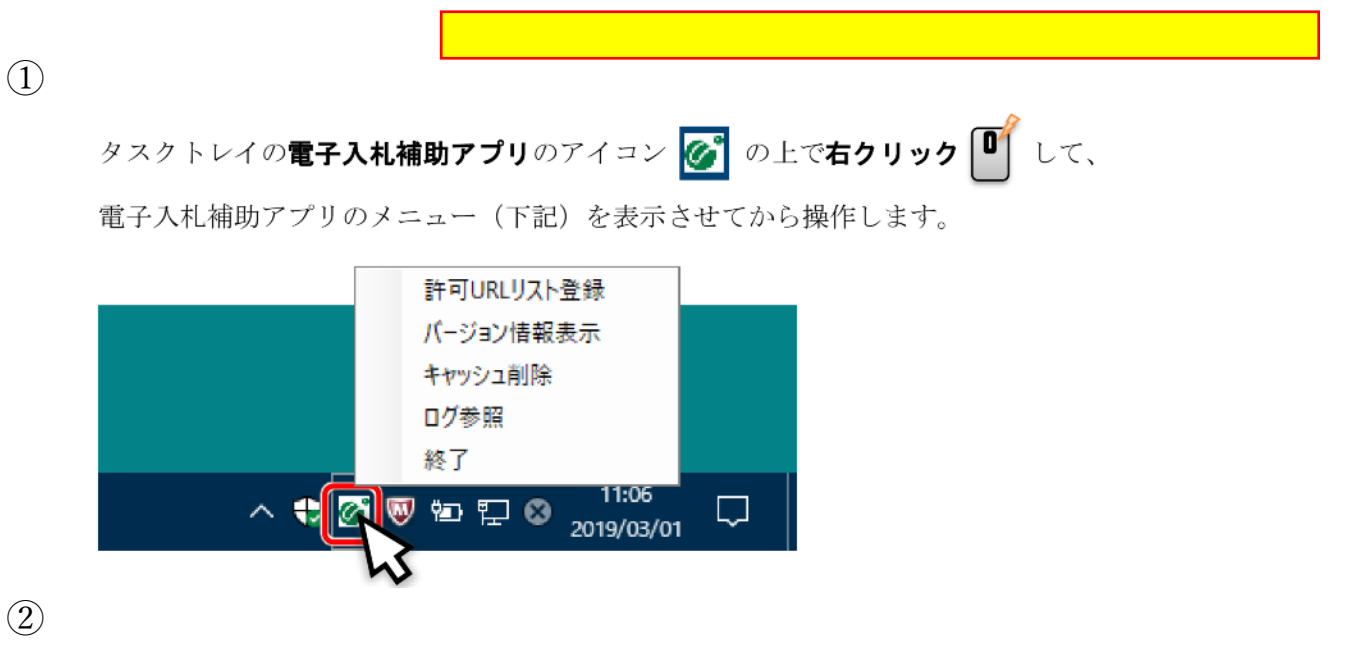

別紙

電子入札補助アプリのメニューの「許可 URL リスト登録」をクリックします。

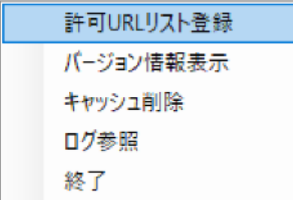

「許可 URL リスト登録」の画面が表示されます。

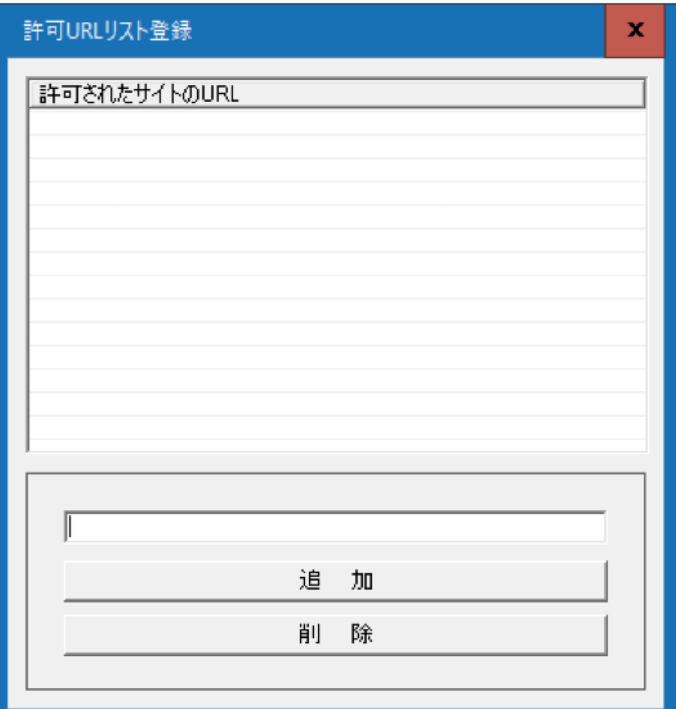

3下の入力欄に「https://www.nyusatu.pref.nagasaki.lg.jp」を 入力します

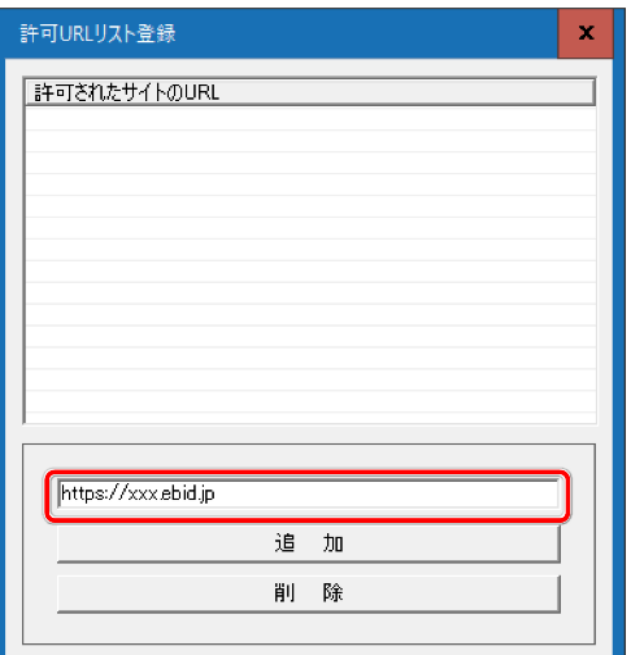

④"追加"ボタンをクリックすると、上部の一覧に追加されます。

(この時点では、画面上のみの追加です)

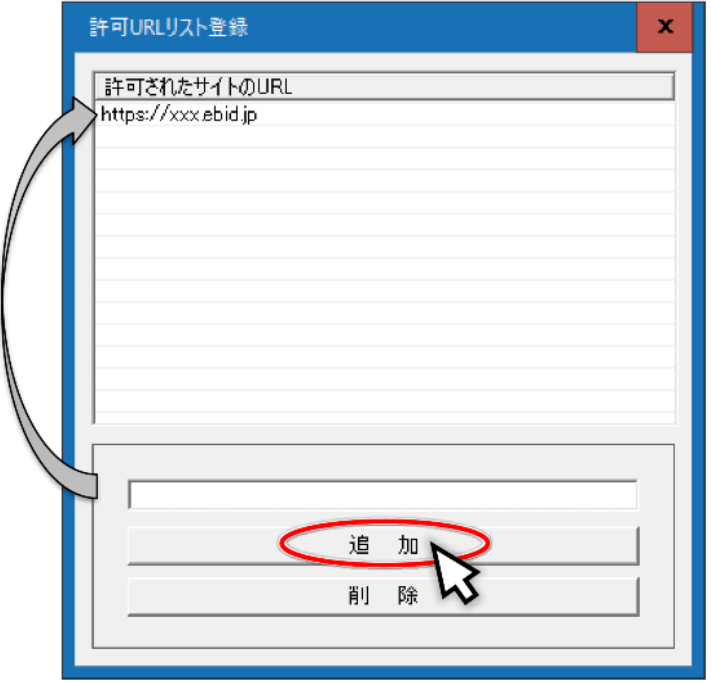

⑤変更した内容を保存するには「×」ボタンを押してウインドウを閉じ てください。

(変更した内容を保存したくない場合も「×」ボタンを押してください)

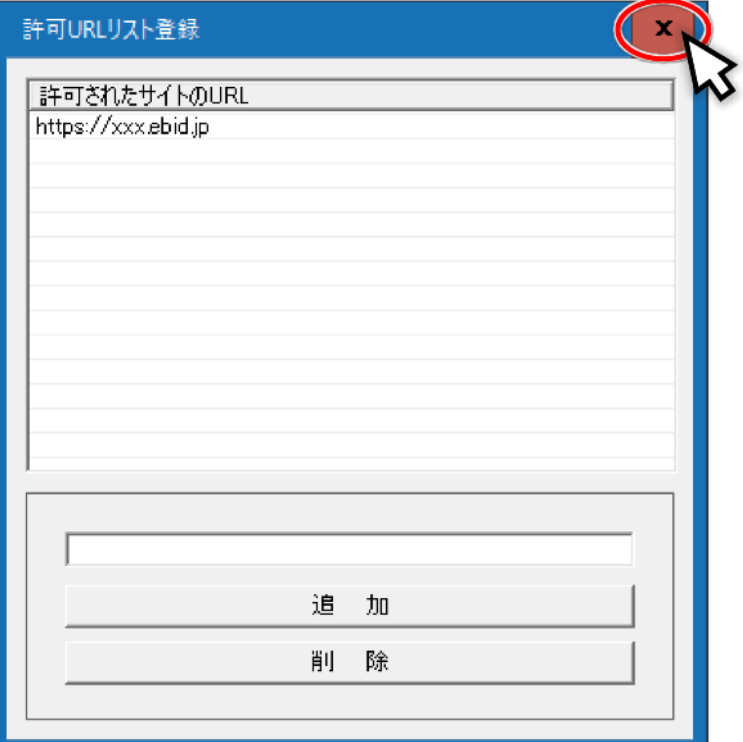

⑥保存を確認する画面が表示されますので「はい」をクリックしてくだ さい。

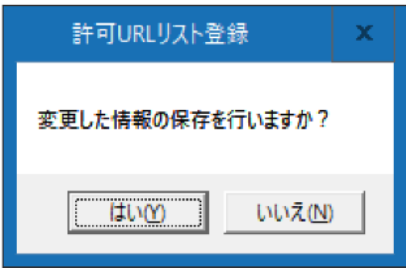

「はい」を押すと、以下のメッセージが表示されますので「OK」を クリックして終了してください。

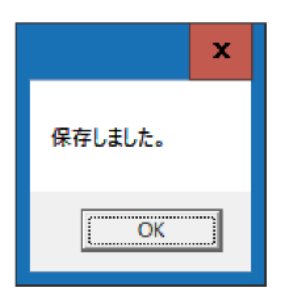

## Internet Explorer の閲覧履歴の削除の方法

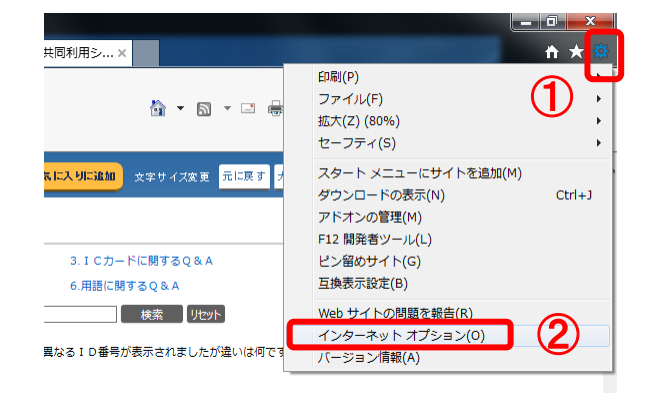

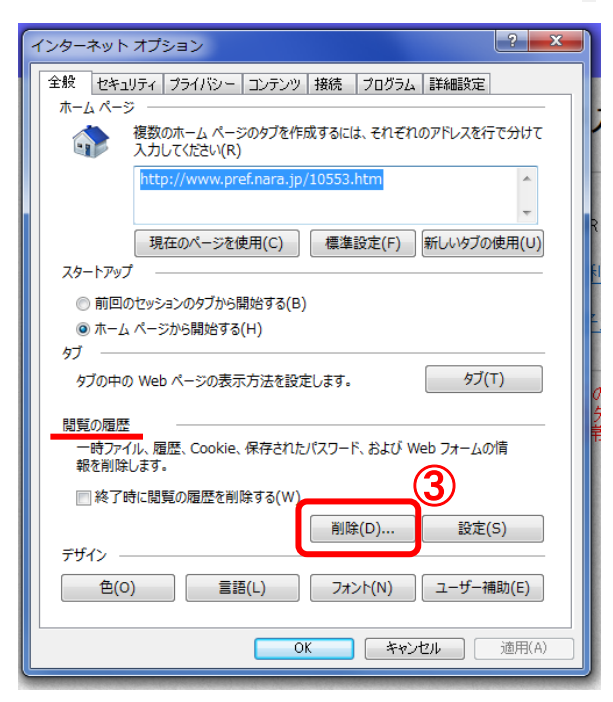

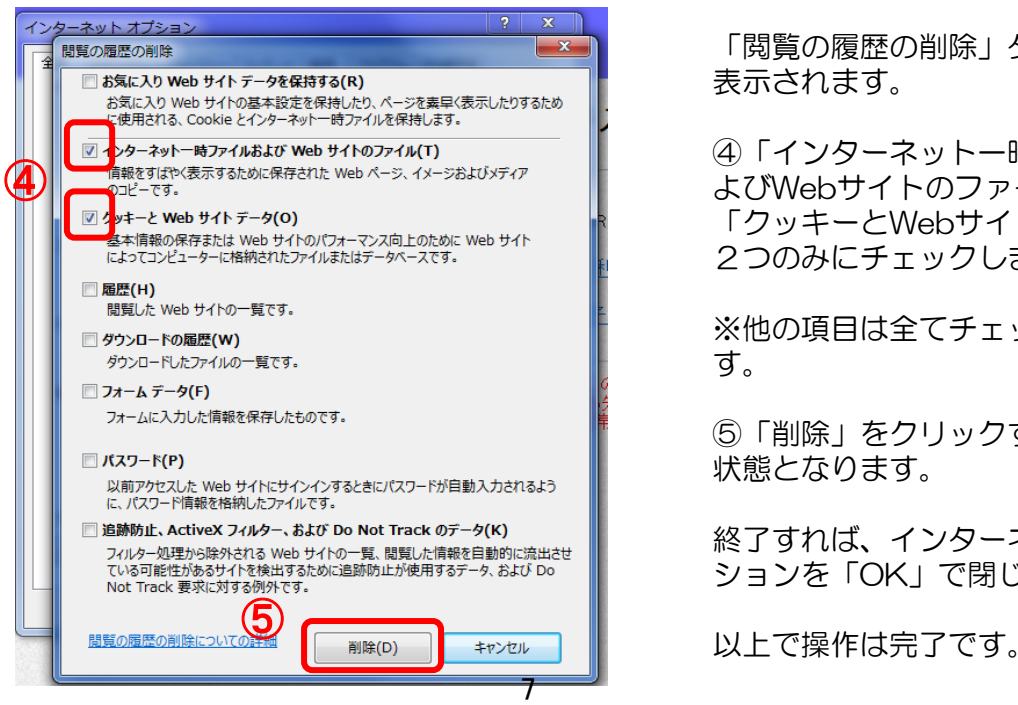

①画面右上の歯車のマーク、または 左上メニューバーの「ツール」をク リックします。

②「インターネットオプション」を 選択します。

インターネットオプションが開きま す。

③「閲覧の履歴」欄にある「削除」 をクリックします。

「閲覧の履歴の削除」ダイアログが 表示されます。

④「インターネット一時ファイルお よびWebサイトのファイル」と、 「クッキーとWebサイトデータ」の 2つのみにチェックします。

※他の項目は全てチェックを外しま す。

⑤「削除」をクリックすると、待機 状態となります。

終了すれば、インターネットオプ ションを「OK」で閉じます。